**www.ci-hub.com**

# **Clear temp cache NEW FEATURE**

**1 © CI HUB GmbH**

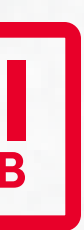

## **We have** February 2023 **NEWS for you!**

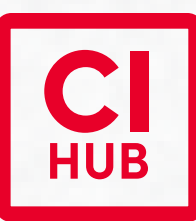

### **Question**

How can I clean up the temporary cache and be sure not to accidentally remove modified files that have not yet been saved to my DAM or cloud storage?

#### **Answer**

CI HUB has come up with a clever solution for this. It's just a click on a button in the "Settings" tab. In addition, you get an overview of files that you may have modified but have not yet been saved on your target system (DAM, cloud storage, etc.).

With **CI HUB** you can manage, organize, push and pull digital assets from within your applications.

#### **Recommendation**

Have a look at the **video with a detailed explanation** and simplify your daily tasks with CI HUB.

**Managing digital assets from our DAM within my application requires a smart tool like CI HUB.**

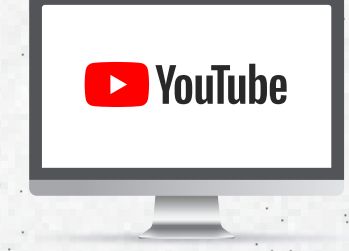

**Visit our channel to get your goals on track.**

+ sp

### **Clear temporary cache**

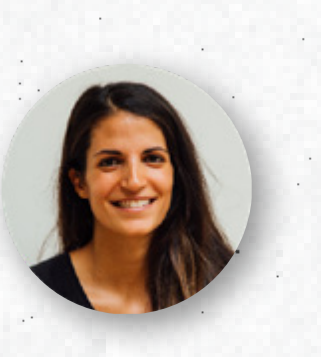

When placing an asset via the CI-HUB panel, a Sidecar file will be automatically created. This file contains some meta data about the placed Asset, (e.g. source system, asset id, rendition types, versions etc... This file will open a door to many cool features. For example the LinkPanel will be able to recognise the asset across all the supported adobe apps. But there is much more to come. It will be deleted automatically when the asset is removed via the clear cache function.

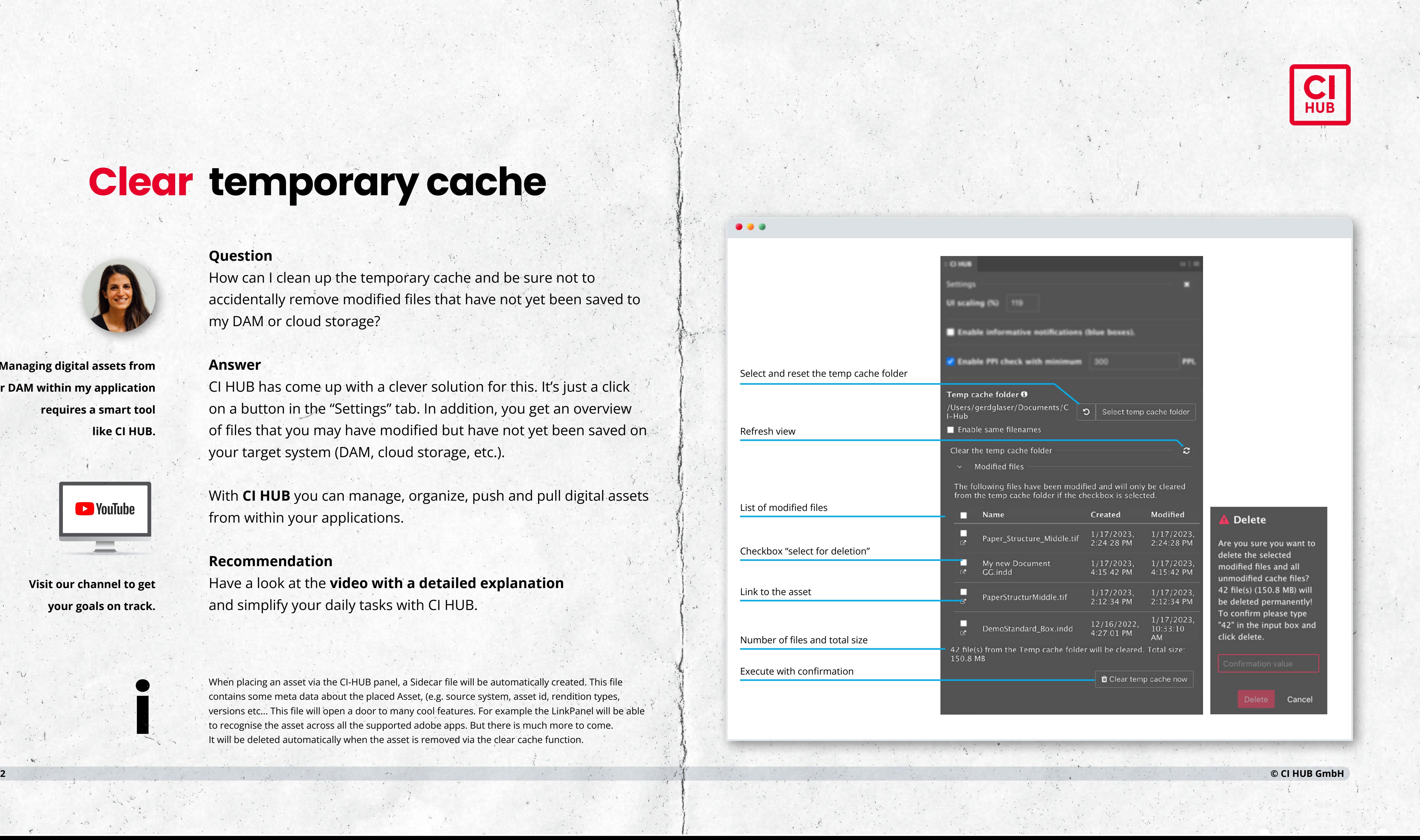

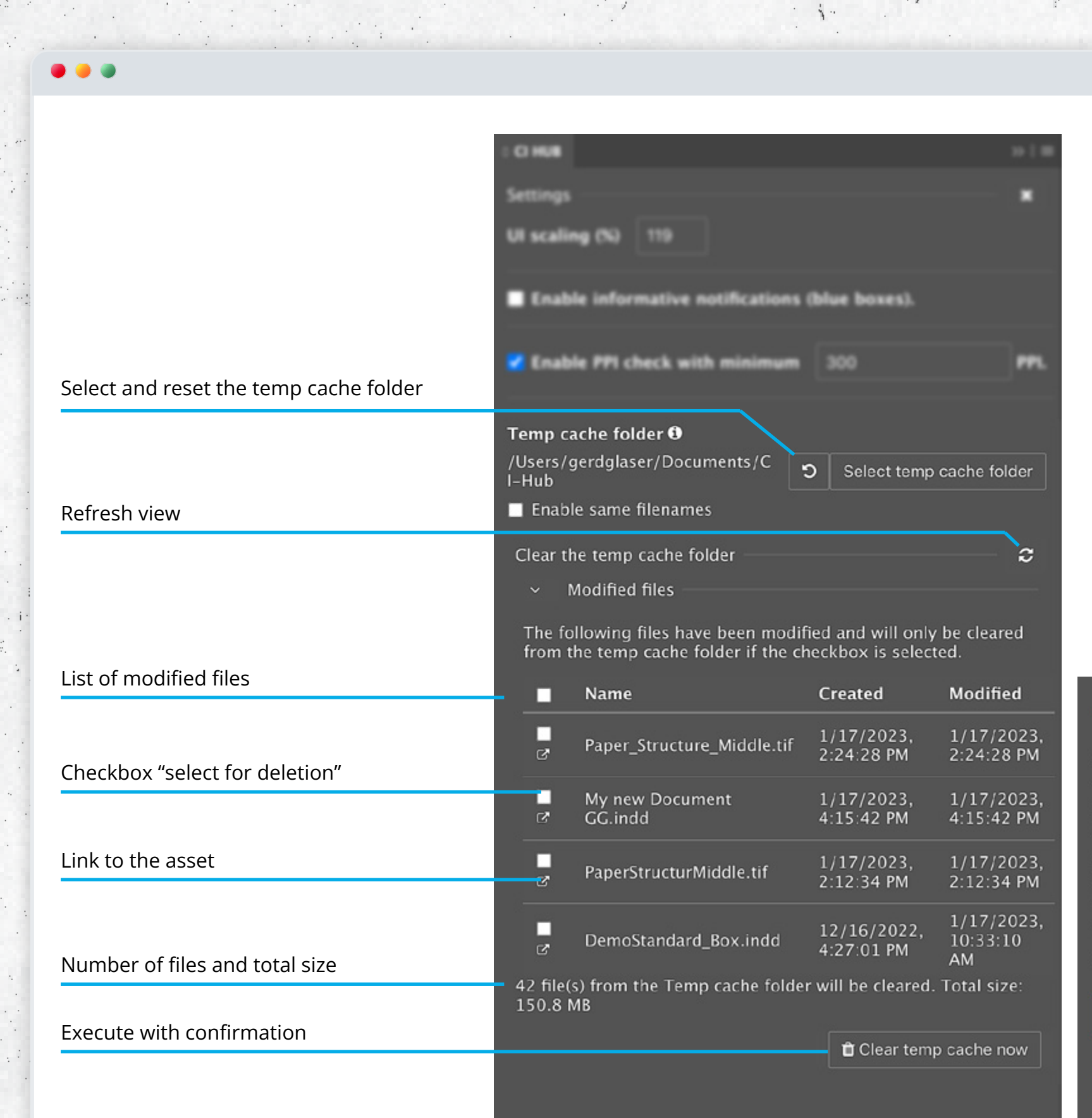

Are you sure you want to delete the selected modified files and all inmodified cache files? 12 file(s) (150.8 MB) will be deleted permanently! To confirm please type "42" in the input box and